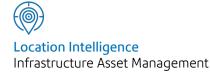

# Confirm®

Microsoft App-V v21.20b.AM Information in this document is subject to change without notice and does not represent a commitment on the part of the vendor or its representatives. No part of this document may be reproduced or transmitted in any form or by any means, electronic or mechanical, including photocopying, without the written permission of Confirm.

© 2021 Confirm. All rights reserved.

Products named herein may be trademarks of their respective manufacturers and are hereby recognized. Trademarked names are used editorially, to the benefit of the trademark owner, with no intent to infringe on the trademark.

#### **Open Source Attribution Notice**

The Confirm suite of products contain the following open source software:

- Feature Data Objects v 3.5.0, which is licensed under GNU Lesser General Public License, Version 2.1, February 1999 with the unRAR restriction. The license can be downloaded from: http://fdo.osgeo.org/licenceAndGovernance.html. The source code for this software is available from http://fdo.osgeo.org/content/fdo-350-downloads
- MrSID software (specifically the mrsid32.dll) is used under license and is Copyright © 1995-2002, LizardTech, Inc., 1008 Western Ave., Suite 200, Seattle, WA 98104. All rights reserved. MrSID is protected by U.S. Patent No. 5,710,835. Foreign patents are pending. Unauthorized use or duplication prohibited.

Patented technology in the Software was developed in part through a project at the Los Alamos National Laboratory, funded by the U.S. Government and managed by the University of California. The U.S. Government has reserved rights in the technology, including a non-exclusive, nontransferable, irrevocable, paid-up license to practice or have practiced throughout the world, for or on behalf of the United States, inventions covered by the patent, and has other rights under 35 U.S.C. § 200-212 and applicable implementing regulations.

For further information, contact Lizardtech.

- NodaTime, version number 1.3.10, which is licensed under the Apache license, version number 2.0. The license can be downloaded from http://www.apache.org/licenses/LICENSE-2.0. The source code for this software is available from http://nodatime.org/.
- Chromium Embedded Framework, version 3, which is licensed under the New BSD License. The license can be downloaded from http://opensource.org/licenses/BSD-3-Clause. The source code for this software is available from http://code.google.com/p/chromiumembedded/downloads/list.
- Xilium.CefGlue, version 3, which is licensed under the MIT License (with portions licensed under the New BSD License). The licenses can be downloaded from http://opensource.org/licenses/MIT and http://opensource.org/licenses/BSD-3-Clause. The source code for this software is available from http://xilium.bitbucket.org/cefglue/.
- D3 Data Driven Documentation, version 3.4.1, which is licensed under the New BSD License. The license can be downloaded from from https://github.com/mbostock/d3/blob/master/LICENSE. The source code for this software is available from http://d3js.org/.
- OpenLayers, version 2.12, which is licensed under the Modified BSD License. The license can be downloaded from http://svn.openlayers.org/trunk/openlayers/license.txt. The source code for this software is available from http://trac.osgeo.org/openlayers/browser.
- OpenLayers, version 3, which is licensed under the BSD 2-Clause Licence. The license which can be downloaded from https://github.com/openlayers/ol3/blob/master/LICENSE.md. The source code for this software is available from https://github.com/openlayers/ol3.
- Proj4js, version 1+, which is licensed under the Apache License, Version 2, January 2004. The license can be downloaded from http://www.apache.org/licenses/LICENSE-2.0.html. The source code for this software is available from http://trac.osgeo.org/proj4js/.
- requireJS, version 2.1.2, which is licensed under the MIT License or the New BSD License. The license can be downloaded from https://github.com/jrburke/requirejs/blob/master/LICENSE. The source code for this software is available from http://requirejs.org/.

- Apache Cordova, version 8.1.2, which is licensed under the Apache License, Version 2, January 2004. The license can be downloaded from http://www.apache.org/licenses/LICENSE-2.0.html. The source code for this software is available from http://phonegap.com/download/.
- Xilium.CefGlue, version 75.1, which is unlicensed. The source code for this software is available from https://gitlab.com/xiliumhq/chromiumembedded/cefglue.
- Chromium Embedded Framework, version 75.0, which is licensed according to the following criteria:

Copyright (c) 2008-2014 Marshall A. Greenblatt. Portions Copyright (c) 2006-2009 Google Inc. All rights reserved.

Redistribution and use in source and binary forms, with or without modification, are permitted provided that the following conditions are met:

\* Redistributions of source code must retain the above copyright notice, this list of conditions and the following disclaimer.

\* Redistributions in binary form must reproduce the above copyright notice, this list of conditions and the following disclaimer in the documentation and/or other materials provided with the distribution.

\* Neither the name of Google Inc. nor the name Chromium Embedded Framework nor the names of its contributors may be used to endorse or promote products derived from this software without specific prior written permission.

THIS SOFTWARE IS PROVIDED BY THE COPYRIGHT HOLDERS AND CONTRIBUTORS "AS IS" AND ANY EXPRESS OR IMPLIED WARRANTIES, INCLUDING, BUT NOT LIMITED TO, THE IMPLIED WARRANTIES OF MERCHANTABILITY AND FITNESS FOR A PARTICULAR PURPOSE ARE DISCLAIMED. IN NO EVENT SHALL THE COPYRIGHT OWNER OR CON-TRIBUTORS BE LIABLE FOR ANY DIRECT, INDIRECT, INCIDENTAL, SPECIAL, EXEMPLARY, OR CONSEQUENTIAL DAMAGES (INCLUDING, BUT NOT LIMITED TO, PROCUREMENT OF SUBSTITUTE GOODS OR SERVICES; LOSS OF USE, DATA, OR PROFITS; OR BUSINESS INTERRUPTION) HOWEVER CAUSED AND ON ANY THEORY OF LIABILITY, WHETHER IN CONTRACT, STRICT LIABILITY, OR TORT (INCLUDING NEGLIGENCE OR OTHERWISE) ARISING IN ANY WAY OUT OF THE USE OF THIS SOFTWARE, EVEN IF ADVISED OF THE POSSIBILITY OF SUCH DAMAGE.

The source code for this software is available from http://opensource.spotify.com/cefbuilds/index.html#

July 06, 2021

### Contents

Microsoft App-V

Microsoft App-V 6

# Microsoft App-V

#### Overview

This document explains the steps to deploy Confirm Client as Microsoft App-V Package.

In this section

Microsoft App-V

6

## Microsoft App-V

#### Overview

Microsoft Application Virtualization (App-V) is an application virtualization solution from Microsoft. It helps businesses to provide their end users with access to virtually any application, anywhere without installing applications directly on their computers. Here we will follow these three basic steps for the virtualization of Confirm Client application.

- 1. Install the Microsoft App-V Sequencer on a computer.
- 2. Use the Microsoft App-V sequencer to create virtual application package of Confirm Client.
- 3. Deploy the virtual package on Microsoft App-V Client.

This document covers setting up the Sequencer workstation, walkthrough to create virtual application for Confirm Client, and walkthrough to deploy the package, using Microsoft App-V.

#### **App-V Package Creation**

#### **App-V Sequencer**

The App-V Sequencer is a component of the App-V suite used to convert standard applications into virtual packages for deployment to computers running the App-V Client. It analyses the application for the resources that it requires and creates the system guard runtime environment that it will require. Most importantly, the sequencer translates file and registry references into user, machine, and operating system neutral references.

#### Prerequisites for App-V Sequencer Workstation

Follow the link for information. http://technet.microsoft.com/en-US/library/jj713458.aspx

#### **Prerequisites for Confirm Client**

- Visual C++ 2013 x86 / x64
- Visual C++ 2015 x86 / x64
- MapXtreme Redistributable

#### **Install App-V Sequencer**

- Pre Windows 10 http://technet.microsoft.com/en-us/library/jj713464.aspx
- Windows 10 https://docs.microsoft.com/en-us/windows/application-management/app-v/appvgetting-started

#### Package Creation Walkthrough

This section outlines the sequencing process of Confirm Client application.

#### Start Microsoft App-V Sequencer

Launch 'Microsoft Application Virtualization Sequencer' from 'Start' menu.

#### | Microsoft App-V |

| Microsoft Application<br>Virtualization Sequencer |                      |
|---------------------------------------------------|----------------------|
|                                                   | PBUser               |
|                                                   | Documents            |
|                                                   | Pictures             |
|                                                   | Music                |
|                                                   | Computer             |
|                                                   | Control Panel        |
|                                                   | Devices and Printers |
|                                                   | Default Programs     |
|                                                   | Help and Support     |
| All Programs                                      |                      |
| Search programs and files                         | Shut down 🕨          |

#### Welcome Screen

Select 'Create a New Virtual Application Package' to create a new virtual application package.

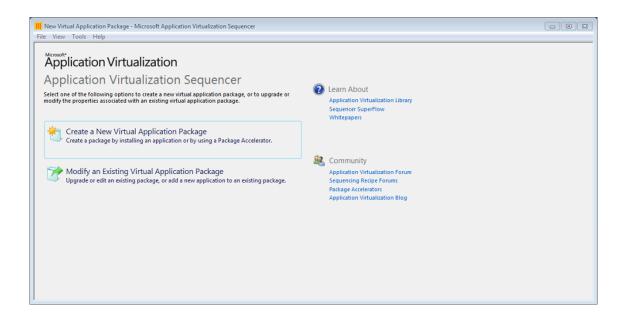

#### **Packaging Method**

Select 'Create Package' option to create a new package.

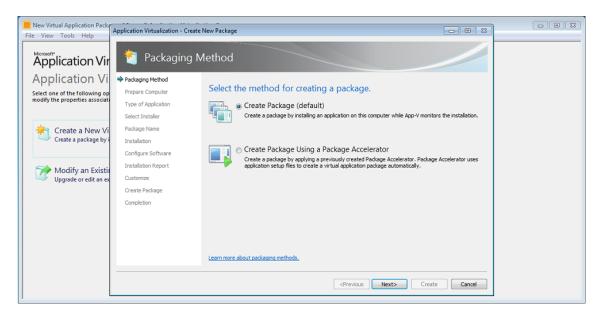

#### **Prepare Computer**

This process examines and prompts for any running processes that might prevent successful sequencing.

| How Virtual Application Packa<br>File View Tools Help             | Application Virtualization - Create New Package |                                                                                 |                                      |  |
|-------------------------------------------------------------------|-------------------------------------------------|---------------------------------------------------------------------------------|--------------------------------------|--|
| Application Vir                                                   | 襸 Prepare Computer                              |                                                                                 |                                      |  |
| Application Vi                                                    | Packaging Method                                |                                                                                 |                                      |  |
| Select one of the following op<br>modify the properties associate | Type of Application                             | e computer for creating a virtual p                                             |                                      |  |
|                                                                   | Description                                     | at may corrupt the package or add extraneous data (1)                           | Resolution                           |  |
| Create a New Vi<br>Create a package by i                          |                                                 | a may comprise package or add exit areous data (1)<br>applications are running. | Stop these before continuing.        |  |
|                                                                   | Configure Software                              |                                                                                 |                                      |  |
| Modify an Existin<br>Upgrade or edit an ex                        | Installation Report Customize                   |                                                                                 |                                      |  |
|                                                                   | Create Package                                  |                                                                                 |                                      |  |
|                                                                   | Completion                                      |                                                                                 |                                      |  |
|                                                                   |                                                 |                                                                                 |                                      |  |
|                                                                   |                                                 |                                                                                 |                                      |  |
|                                                                   | Refresh                                         |                                                                                 |                                      |  |
|                                                                   | Learn more abou                                 | t preparing your computer.                                                      |                                      |  |
|                                                                   |                                                 | < <u>Previous</u>                                                               | <u>Next&gt;</u> <u>Create</u> Cancel |  |

Stop all the running processes to continue creating the package. Click 'Refresh' button.

| III New Virtual Application Packar<br>File View Tools Help | Application Virtualization - Create | New Package                                                                                        |   |
|------------------------------------------------------------|-------------------------------------|----------------------------------------------------------------------------------------------------|---|
| Application Vir                                            | 襸 Prepare Cor                       | nputer                                                                                             |   |
| Application Vi                                             | Packaging Method                    |                                                                                                    |   |
| Select one of the following op                             | Prepare Computer                    | Prepare the computer for creating a virtual package.                                               |   |
| modify the properties associate                            | Type of Application                 | Your system is ready to create a virtual package, no issues were detected. Click Next to continue. |   |
|                                                            | Select Installer                    |                                                                                                    |   |
| 🔶 Create a New Vi                                          | Package Name                        |                                                                                                    |   |
| Create a package by i                                      | Installation                        |                                                                                                    |   |
|                                                            | Configure Software                  |                                                                                                    |   |
| Modify an Existin                                          | Installation Report                 |                                                                                                    |   |
| Upgrade or edit an ex                                      | Customize                           |                                                                                                    |   |
|                                                            | Create Package                      |                                                                                                    |   |
|                                                            | Completion                          |                                                                                                    |   |
|                                                            |                                     |                                                                                                    |   |
|                                                            |                                     |                                                                                                    |   |
|                                                            |                                     | Refresh                                                                                            |   |
|                                                            |                                     | Learn more about preparing your computer.                                                          |   |
|                                                            |                                     |                                                                                                    |   |
|                                                            |                                     | <pre></pre>                                                                                        |   |
| l I                                                        |                                     |                                                                                                    | 1 |

#### **Type of Application**

Select 'Standard Application' to continue creating the package.

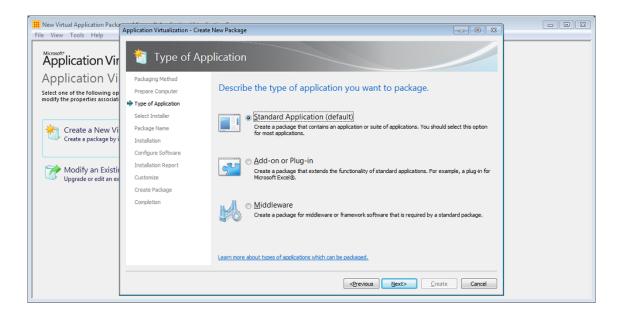

#### **Select Installer**

Select 'Confirm MapXtreme' installer file to have the sequencing wizard automatically launch the installer wizard.

| III New Virtual Application Packa<br>File View Tools Help                           | Application Virtualization - Create                                                                                    | New Package                                                                                                    |  |
|-------------------------------------------------------------------------------------|----------------------------------------------------------------------------------------------------|----------------------------------------------------------------------------------------------------|--|
| Application Vir                                                                     | 襸 Select Insta                                                                                                    | ller                                                                                                    |  |
| Application Vi<br>Select one of the following op<br>modify the properties associat  | Packaging Method<br>Prepare Computer<br>Type of Application                                                            | Select Installer                                                                                                    |  |
|                                                                                     | Select Installer                                                                                                    | Select the installer for the application.                                                                                                    |  |
| Create a New Vi<br>Create a package by<br>Modify an Existi<br>Upgrade or edit an ex | Package Name<br>Installation<br>Configure Software<br>Installation Report<br>Customize<br>Create Package<br>Completion | Et Users (PE-User (Packtop) Mapktreme 7.11 ConfirmMapXtreme 7.18 edist.md)         Browse           C) Perform a custom installation.         I choose not to select an installer in this step. I will manually select and run all files during installation. |  |
|                                                                                     |                                                                                                    | Learn more about installation options.                                                                                                    |  |
|                                                                                     |                                                                                                    | <previous next=""> Create Cancel</previous>                                                                                                    |  |

#### Package Name

Specify unique name for the package under 'Virtual Application Package Name'. This name is independent of the 'Primary Virtual Application Directory'. This name will identify the virtual application package in the App-V Management Console. Save the package in a directory named for the package name is recommended.

Specify directory under 'Primary Virtual Application Directory' that will contain all files for the sequence. It is recommended to define the application's default installation directory (example C:\Program Files\Confirm).

| I New Virtual Application Packa<br>File View Tools Help                             | Application Virtualization - Create                                    | New Package                                                                                                    |  |
|-------------------------------------------------------------------------------------|------------------------------------------------------------------------|----------------------------------------------------------------------------------------------------|--|
| Application Vir                                                                     | 襸 Package Na                                                           | me                                                                                                    |  |
| Application Vi<br>Select one of the following op<br>modify the properties associate | Packaging Method<br>Prepare Computer<br>Type of Application            | Package Name Virtual Application Package Name Confirm                                                                                                    |  |
| Create a New Vi<br>Create a package by i                                            | Select Installer<br>Package Name<br>Installation<br>Configure Software | Commit                                                                                                    |  |
| Modify an Existin<br>Upgrade or edit an ex                                          | Installation Report<br>Customize<br>Create Package                     | Important: You should use the Primary Virtual Application Directory location specified on this page as the installation directory when installing the application to be sequenced. |  |
|                                                                                     | Completion                                                             | Installation will begin when you click "Next" and you will not be able to return to this page.                                                                                     |  |
|                                                                                     |                                                                        | Learn more about the Primary Virtual Application Directory.                                                                                                    |  |
|                                                                                     |                                                                        | <previous next=""> Create Cancel</previous>                                                                                                    |  |

#### Installation

Install MapXtreme using the steps documented when locally installing it.

| III New Virtual Application Packa<br>File View Tools Help                           | Application Virtualization - Create                     | New Package                                       |  |
|-------------------------------------------------------------------------------------|---------------------------------------------------------|---------------------------------------------------|--|
| Application Vir                                                                     | installation                                            |                                                   |  |
| Application Vi<br>Select one of the following op<br>modify the properties associate | Packaging Method<br>Prepare Computer                    | Please wait. The installer will start momentarily |  |
|                                                                                     | Type of Application<br>Select Installer<br>Package Name |                                                   |  |
| Create a New Vi<br>Create a package by i                                            | Installation     Configure Software                     |                                                   |  |
| Modify an Existin<br>Upgrade or edit an ex                                          | Installation Report<br>Customize                        |                                                   |  |
|                                                                                     | Create Package<br>Completion                            |                                                   |  |
|                                                                                     |                                                         |                                                   |  |
|                                                                                     |                                                         | (earn more about installation options)            |  |
|                                                                                     |                                                         | <previous next=""> Create Cancel</previous>       |  |

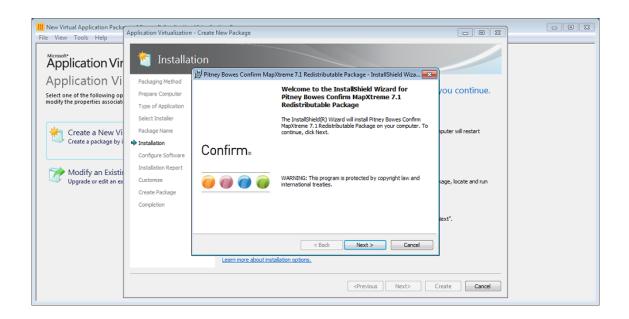

Run additional Installers.Click 'Run...' button after the completion of MapXtreme installer; select the next (Confirm Client) installation program. Install 'Confirm Client' using the steps documented when locally installing it.

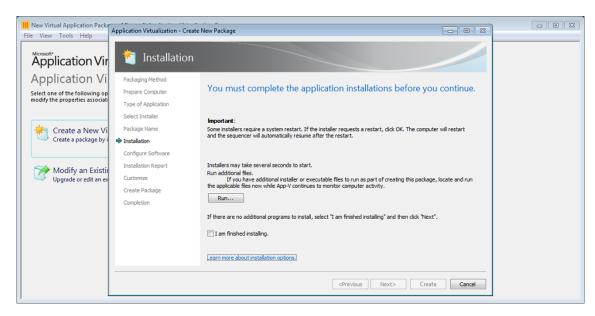

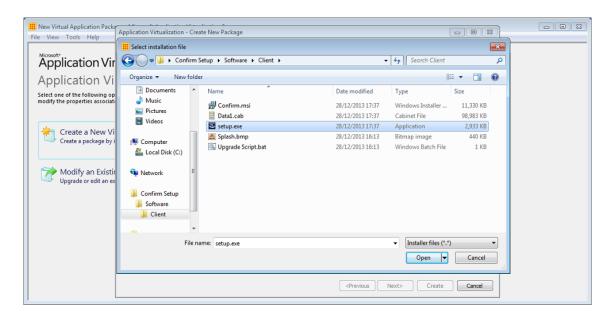

| III New Virtual Application Packar<br>File View Tools Help | Application Virtualization                | n - Create New Package         |                                                                   |                      |  |
|------------------------------------------------------------|-------------------------------------------|--------------------------------|-------------------------------------------------------------------|----------------------|--|
| Application Vir                                            | 촵 Installa                                | tion                           |                                                                   |                      |  |
| Application Vi                                             | Packaging Method<br>Prepare Computer      | 岗 Confirm - InstallShield Wizz | Welcome to the InstallShield Wizard for<br>Confirm Version 14.2.1 | vou continue.        |  |
| modify the properties associate                            | Type of Application<br>Select Installer   |                                | The InstallShield(R) Wizard will install Confirm on your          |                      |  |
| Create a New Vi<br>Create a package by i                   | Package Name                              | Confirm。                       | computer. To continue, dick Next.                                 | iputer will restart  |  |
| Modify an Existi                                           | Configure Software<br>Installation Report |                                | WARNING: This program is protected by copyright law and           |                      |  |
| Upgrade or edit an ex                                      | Customize<br>Create Package<br>Completion |                                | international treaties.                                           | kage, locate and run |  |
|                                                            | compiction                                |                                |                                                                   | iext".               |  |
|                                                            |                                           |                                | < Back Next > Cancel                                              | -                    |  |
|                                                            |                                           | Learn more about inst          |                                                                   |                      |  |
|                                                            |                                           |                                | <previous next=""></previous>                                     | Create Cancel        |  |

Select 'I am finished installing' tick box once 'Confirm Client' installation is complete and then click 'Next'.

| Hew Virtual Applic<br>File View Tools | Application Virtualization - Create                                    | New Package                                                                                                    |  |
|---------------------------------------|------------------------------------------------------------------------|----------------------------------------------------------------------------------------------------|--|
| Applicati                             | installation                                                           |                                                                                                    |  |
| Applicati                             | Prepare Computer                                                       | You must complete the application installations before you continue.                                                                                                    |  |
| Create a p                            | Select Installer<br>Package Name<br>Installation<br>Configure Software | Important :<br>Some installers require a system restart. If the installer requests a restart, click OK. The computer will restart<br>and the sequencer will automatically resume after the restart.                                                                                                    |  |
| Modify<br>Upgrade o                   | Installation Report                                                    | Installers may take several seconds to start.<br>Run additional files.<br>If you have additional installer or executable files to run as part of creating this package, locate and run<br>the applicable files now while App-V continues to monitor computer activity.<br><u>Bun</u><br>If there are no additional programs to install, select "I am finished installing" and then click "Next".<br><b>V</b> [ am finished installing.<br>Learn more about installation options, |  |
|                                       |                                                                        | <pre></pre>                                                                                                    |  |

#### **Configure Software – Confirm Client**

At this stage, execute the Confirm Client application(s) at least once by selecting the application and clicking the "Run Selected" or "Run All" buttons (multiple executions are recommended to ensure any second-run tasks are executed). It is during this execution the following can be configured. Once both configurations are done, exit the application and continue with next steps of sequencing

- dbconfig.cfg file : Configure dbconfig.cfg from Database Setting screen.
- Registry entries: On dbconfig.cfg file is configured, login to all the flavors of Confirm once, automatically creates/configures the registry entries behind the scene.

| III New Virtual Application Packa<br>File View Tools Help                          | Application Virtualization - Create                                                    | New Package                                                                                                    |                                                                                                    |                                                                                              |  |
|------------------------------------------------------------------------------------|----------------------------------------------------------------------------------------|----------------------------------------------------------------------------------------------------|----------------------------------------------------------------------------------------------------|----------------------------------------------------------------------------------------------|--|
| Application Vir                                                                    | 촵 Configure S                                                                          | oftware                                                                                                    |                                                                                                    |                                                                                              |  |
| Application Vi<br>Select one of the following op<br>modify the properties associat | Packaging Method<br>Prepare Computer<br>Type of Application                            | Run each program to mana                                                                                                    | age first use tasks.                                                                                                    |                                                                                              |  |
| Create a New Vi<br>Create a package by i                                           | Select Installer<br>Package Name<br>Installation                                       |                                                                                                    | r required application configuration tasks, such as o<br>sabling automatic updates. In addition, changes m<br>rtual application package.                                                                           |                                                                                              |  |
| Modify an Existin<br>Upgrade or edit an ex                                         | Configure Software<br>Installation Report<br>Customize<br>Create Package<br>Completion | Name Confrm Arboriculture Confrm Bridges And Structures Confrm Engineering Confrm Engineering Confrm Environmental Confrm Highways Confrm Lighways Confrm Queeted Run Selected Run All Learn more about managing first-use tasks. | Command Line<br>"C: Program Files Pitney Bowe<br>"C: Program Files Pitney Bowe<br>"C: Program Files Pitney Bowe<br>"C: Program Files Pitney Bowe<br>"C: Program Files Pitney Bowe<br>"C: Program Files Pitney Bowe | s\Confirm\Client\co.<br>s\Confirm\Client\co.<br>s\Confirm\Client\co.<br>s\Confirm\Client\co. |  |
|                                                                                    |                                                                                        |                                                                                                    | < <u>Previous</u> <u>Next&gt;</u> <u>Crea</u>                                                                                                    | ate Cancel                                                                                   |  |

| How Virtual Application Packa<br>File View Tools Help                               | Application Virtualization - Create New Package                               |  |
|-------------------------------------------------------------------------------------|-------------------------------------------------------------------------------|--|
| Application Vi<br>Select one of the following op<br>modify the properties associate | Prepare Computer Type of Application Select Installer United Select Installer |  |
| Create a package by i Create a package by i Modify an Existin Upgrade or edit an ex | Instalation  Configure Software Instalation Report Password                   |  |
|                                                                                     | Learn more about managing first-use tasks.                                    |  |

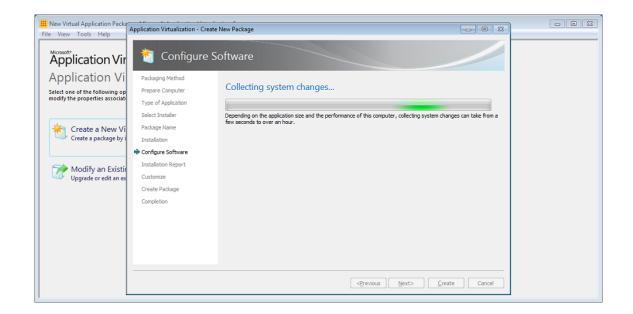

#### **Installation Report**

The Microsoft App-V Sequencer lists the issues discovered during sequencing in the Installation Report page. It also displays the diagnostic messages categorized into Errors, Warnings, and Information depending on the severity of the issue. Double click an item to see detailed information about the issue as well as suggestions for resolution.

| III New Virtual Application Packa<br>File View Tools Help                          | Application Virtualization - Create                                    | New Package                                                                                                    |                                                                                                    |        |  |
|------------------------------------------------------------------------------------|------------------------------------------------------------------------|----------------------------------------------------------------------------------------------------|----------------------------------------------------------------------------------------------------|--------|--|
| Application Vir                                                                    | 襸 Create Pack                                                          | age                                                                                                    |                                                                                                    |        |  |
| Application Vi<br>Select one of the following op<br>modify the properties associat | Packaging Method                                                       | Package completed.                                                                                             |                                                                                                    |        |  |
| Create a New Vi<br>Create a package by i                                           | Select Installer<br>Package Name<br>Installation<br>Configure Software | Description  Warnings (3)  COM + subsystem detected.  Printer driver detected.  Complex excluded from package. | Resolution<br>Verify package functionality.<br>Install driver on client.<br>Verify package functionality. |        |  |
| Modify an Existin<br>Upgrade or edit an ex                                         | Installation Report<br>Customize<br>Create Package<br>Completion       |                                                                                                    |                                                                                                    |        |  |
|                                                                                    |                                                                        |                                                                                                    | <previous next=""> Close</previous>                                                                       | Cancel |  |

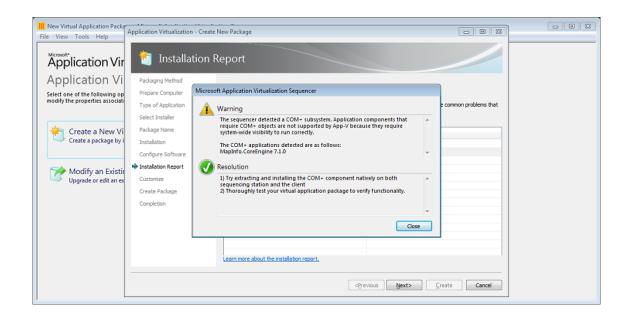

We may ignore these three warnings and continue creating the package.

#### Customize

Select 'Stop now' once the application configuration is complete.

| III New Virtual Application Packar<br>File View Tools Help                         | Application Virtualization - Create                                    | New Package                                                                                                    |   |
|------------------------------------------------------------------------------------|------------------------------------------------------------------------|----------------------------------------------------------------------------------------------------|---|
| Application Vir                                                                    | 촵 Customize                                                            |                                                                                                    |   |
| Application Vi<br>Select one of the following op<br>modify the properties associat | Packaging Method<br>Prepare Computer<br>Type of Application            | Create a basic package or customize further.                                                                                                    |   |
| Create a New Vi<br>Create a package by i                                           | Select Installer<br>Package Name<br>Installation<br>Configure Software | Stop now. Create a basic virtual application package (default).     Customize. Further configure the virtual application package.     - Optimize this package for deployment over slow or unreliable network.     - Restrict operating systems that can run this package. |   |
| Modify an Existin<br>Upgrade or edit an ex                                         | Installation Report<br>Customize<br>Create Package<br>Completion       |                                                                                                    |   |
|                                                                                    |                                                                        | Learn more about basic packages and additional customizations                                                                                                    |   |
|                                                                                    |                                                                        | <previous next=""> Create Cancel</previous>                                                                                                    | - |

#### **Create Package**

Specify a save location and utilize the package name as the directory (Example: \Desktop\Confirm).

| How Virtual Application Packar<br>File View Tools Help                                                                         | Application Virtualization - Create New Package                                                                                                    |  |
|----------------------------------------------------------------------------------------------------|----------------------------------------------------------------------------------------------------|--|
| Application Vir                                                                                                    | * Create Package                                                                                                    |  |
| Application Vi<br>Select one of the following op<br>modify the properties associat<br>Create a New Vi<br>Create a package by i | Packaging Method       Prepare Computer     Document the package and select output options.       Type of Application     © Continue to modify package without saving using the package editor.       Select Installer     @ Save the package now.       Package Name     Description       Installation     Confirm Client       Configure Software     Installation Report |  |
|                                                                                                    | Create Package     Completion     Save Location     C:\Users\PBUser\Desktop\Confirm.appv     Browse      C:\Users\PBUser\Desktop\Confirm.appv     Create     Cancel                                                                                                    |  |

#### **Create Package – Completion Report**

The Microsoft App-V Sequencer lists the diagnostic messages categorized into Errors, Warnings, and Information depending on the severity of the issue. Double click an item to see detailed information about the issue as well as suggestions for resolution.

| III New Virtual Application Packa<br>File View Tools Help         | Application Virtualization - Create                                                                                    | New Package                                                                                                    |                                                                                                    |  |
|-------------------------------------------------------------------|----------------------------------------------------------------------------------------------------|----------------------------------------------------------------------------------------------------|----------------------------------------------------------------------------------------------------|--|
| Application Vir                                                   |                                                                                                    | Report                                                                                                    |                                                                                                    |  |
| Select one of the following op<br>modify the properties associate | Packaging Method<br>Prepare Computer<br>Type of Application<br>Select Installer                                        | Review the installation report.<br>The settings and installation report provides packaging proce<br>may occur.                                                    | ess results and can help diagnose common problems that                                                    |  |
| Create a New Vi<br>Create a package by i                          | Package Name<br>Installation<br>Configure Software<br>Installation Report<br>Customize<br>Create Package<br>Completion | Description     Issues that may affect full package functionality (3)     COM+ subsystem detected.     Printer driver detected.     Priles excluded from package. | Resolution<br>Verify package functionality.<br>Install driver on client.<br>Verify package functionality. |  |
|                                                                   |                                                                                                    | Learn more about the installation report.                                                                                                    | vious <u>Next&gt;</u> <u>Create</u> Cance                                                                 |  |

#### **App-V Package Files**

Following files are created when sequencer is used to create a package of Confirm Client application.

| .msi file                     | This Windows Installer (.msi) file is created by the sequencer and is used to install the virtual package of Confirm Client on target computers.                                                                                                    |
|-------------------------------|----------------------------------------------------------------------------------------------------|
| Report.xml file               | In this file, the sequencer saves all issues, warn-<br>ings, and errors that are discovered during sequen-<br>cing of Confirm Client application to create a virtual<br>package. It displays the information after the<br>package has been created. This report can be used<br>for diagnosing and troubleshooting. |
| .appv file                    | This is the virtual application file of Confirm Client application.                                                                                                    |
| Deployment configuration file | The deployment configuration file determines how the virtual Confirm Client application will be deployed to target computers.                                                                                                    |
| User configuration file       | The user configuration file determines how the vir-<br>tual Confirm Client application will run on target<br>computers.                                                                                                    |

#### **App-V Package Deployment**

#### App-V Client

The Microsoft Application Virtualization (App-V) client is the component that runs a virtualized application on a target computer. The client enables users to interact with icons and to double-click file types, so that they can start a virtualized application.

#### **Prerequisites for App-V Client**

Follow the link for information.

#### http://technet.microsoft.com/en-us/library/jj713458.aspx

#### Install Microsoft App-V Client

Follow the link for information

#### http://technet.microsoft.com/en-us/library/jj713460.aspx

**Uninstall Microsoft App-V Client** 

Follow the link for information

http://technet.microsoft.com/en-us/library/jj684291.aspx

#### Package Deployment Walkthrough

This section outlines the deployment of virtual package (Confirm Client) using Windows PowerShell 3.0.

#### **PowerShell Console**

To open a PowerShell console, click Start and type PowerShell. Run Windows PowerShell as Administrator.

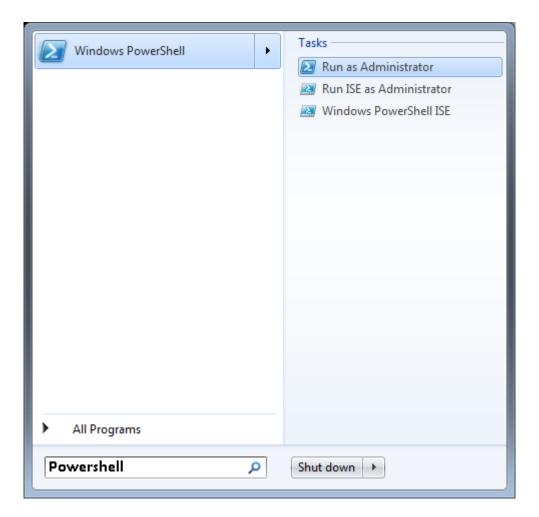

#### **Changing the Windows PowerShell Script Execution Policy**

Execute the command to allow all Windows PowerShell scripts to run.

Command: Set-ExecutionPolicy Unrestricted

#### Install App-V Client Cmdlets

Execute the command to install App-V cmdlets.

Command: Import-Module AppvClient

#### Add the package to App-V Client

Execute the command to add Confirm Client application package to Microsoft App-V Client.

Command: : Add-AppvClientPackage -Path '{full path of Confirm Client virtual package}'

| Administrator: Windows P                                                                                                    | owerShell                                                                                                    |  |
|----------------------------------------------------------------------------------------------------|----------------------------------------------------------------------------------------------------|--|
| PS C:∖Windows∖syster                                                                                                    | 32> Add-AppvClientPackage -Path '\\noicon1\LogFiles\Sanjeev\Confirm\Confirm.appv'                                                                                                    |  |
| Packageld<br>Versionld<br>Name<br>Version<br>Path<br>IsPublishedToUser<br>UserPending<br>IsPublishedGlobally<br>GlobalPending<br>InUse<br>InUseByCurrentUser<br>PackageSize<br>PercentLoaded<br>IsLoading<br>HasAssetIntelligence | : e2e97d36-126d-4bca-8068-502d3c629d96<br>: 77069259-895e-4d43-8c5a-1c26a7b3d77b<br>: Confirm<br>: 0.0.0.1<br>: \noicon1\LogFiles\Sanjeev\Confirm\Confirm.appv<br>: False<br>: False<br>: False<br>: False<br>: False<br>: False<br>: False<br>: S33210986<br>: 0<br>: False<br>: False |  |
|                                                                                                    |                                                                                                    |  |

#### Publish the package

Execute the command to publish a package to the current user.

Command: Publish-AppvClientPackage -Name " {name of Confirm Client virtual package}" -Global

| 🛃 Administrator: Windows P                          | overShell                                                                        | - • • |
|-----------------------------------------------------|----------------------------------------------------------------------------------|-------|
|                                                     |                                                                                  | ^     |
| PS C:∖Windows∖system                                | 32> Publish-AppvClientPackage -Name "Confirm"                                    |       |
| PackageId<br>VersionId                              | : e2e97d36-126d-4bca-8868-502d3c629d96<br>: 77069259-895e-4d43-8c5a-1c26a7b3d77b |       |
| Versionia<br>Name<br>Version                        | : //05/25/=3/56=4043=8C5a=1C2ba/D30//D<br>: Confirm<br>: 0.0.0.1                 |       |
| Path<br>IsPublishedToUser                           | : \\noicon1\LogFiles\Sanjeeu\Confirm\Confirm.appu<br>: True                      |       |
| UserPending<br>IsPublishedGlobally<br>GlobalPending | : False<br>False                                                                 |       |
| Inuse                                               | False<br>: False                                                                 |       |
| InUseByCurrentUser<br>PackageSize                   | : False<br>: 583210986                                                           |       |
| PercentLoaded<br>IsLoading                          | : 0<br>: False                                                                   |       |
| HasAssetIntelligence                                | : : True                                                                         |       |
|                                                     |                                                                                  |       |
|                                                     |                                                                                  |       |
|                                                     |                                                                                  |       |
|                                                     |                                                                                  |       |
|                                                     |                                                                                  |       |
|                                                     |                                                                                  |       |
|                                                     |                                                                                  |       |
|                                                     |                                                                                  |       |
|                                                     |                                                                                  |       |
|                                                     |                                                                                  |       |
|                                                     |                                                                                  | -     |

#### Remove the package

Execute the command to remove the already published package when needed.

Command: Remove-AppvClientPackage -Name "{name of Confirm Client virtual package}"I

#### FAQ

1. What is the need for virtualization?

It provides the agility, scalability, cost-saving required in today's business scenarios. It reduces

- Infrastructure downtime.
- Saves time and resources that are spend deploying/providing operating systems to users.
- Saves troubleshooting time for application installations.
- Multiple version of the same application can be deployed on one machine.
- 2. Can I do sequencing on a physical machine?

Yes, sequencing can be done on a physical machine. But, this is recommended to sequence using a virtual machine. This is due to starting over to correct a mistake. Thus, the sequencing workstation needs to return to a clean configuration several times. Using a virtual machine is strongly advised to allow the use of snapshots and/or undo disks. After sequencing a virtual application package, the machine can be reverted to a clean state.

3. I am getting error when launching .Net screens of the Confirm client?

You need to check whether both 32 bit and 64 bit of the Microsoft Visual C++ Redistributable is installed on the machine. If yes, ideally you should remove the 32 bit Microsoft Visual C++ Redistributable from the machine to fix the issue.

4. How to get list of all packages which are present on a machine?

The command "Get-AppvClientPackage –All" lists all the packages which are present on a machine.

5. How to remove a package which is present on a machine?

The command "**Remove-AppvClientPackage**" removes a package from a machine. "**Remove-AppvClientPackage**" supports the following inputs for the package.

- Name
- PackageID
- Version
- VersionID
- 6. Why do we need to run "Set-ExecutionPolicy"?

The "**Set-ExecutionPolicy**" cmdlet enables you to determine which Windows PowerShell scripts (if any) will be allowed to run on your computer. Windows PowerShell has four different execution policies:

- Restricted No scripts can be run. Windows PowerShell can be used only in interactive mode.
- AllSigned Only scripts signed by a trusted publisher can be run.
- RemoteSigned Downloaded scripts must be signed by a trusted publisher before they can be run
- Unrestricted No restrictions; all Windows PowerShell scripts can be run.